## **НАСТРОЙКА ГОЛОСОВОГО ПОМОЩНИКА**

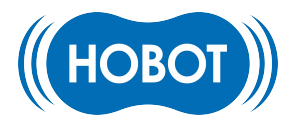

- 1. Скачайте приложение «LEGEE» в [App Store](https://apps.apple.com/ru/app/legee/id1534684645), [Google Play](https://play.google.com/store/apps/details?id=com.hobottek.legee7) или [AppGallery.](https://appgallery.huawei.com/app/C104575477)
- 2. Используйте свою учетную запись «LEGEE» для входа в приложение «LEGEE». Если у вас нет учетной записи «LEGEE», зарегистрируйтесь как новый пользователь.
- 3. В «LEGEE» добавьте робот пылесос HOBOT LEGEE-D7, чтобы предоставить приложению возможность управлять им.

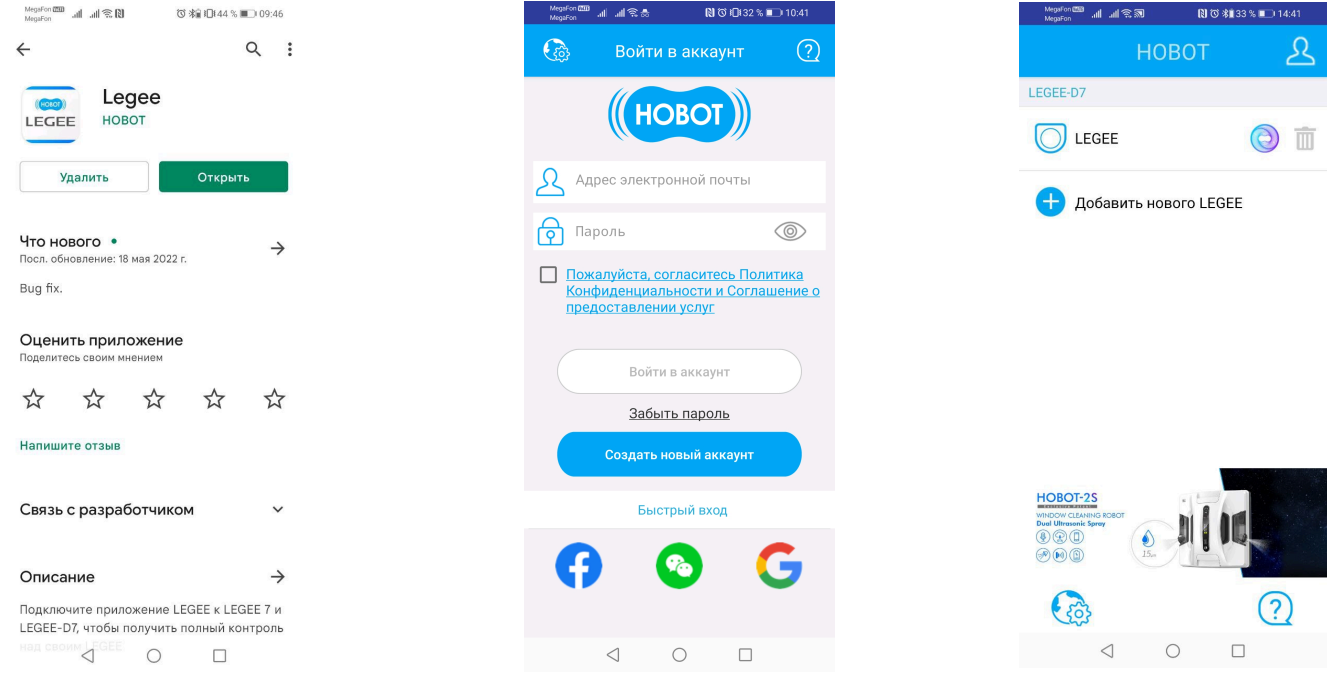

4. Скачайте приложение «Дом с Алисой»/«Умный дом» в App Store, Google Play или AppGallery. В приложении «Дом с Алисой»/«Умный дом», войдите под своей учетной записью Яндекса, перейдите в раздел «Устройства».

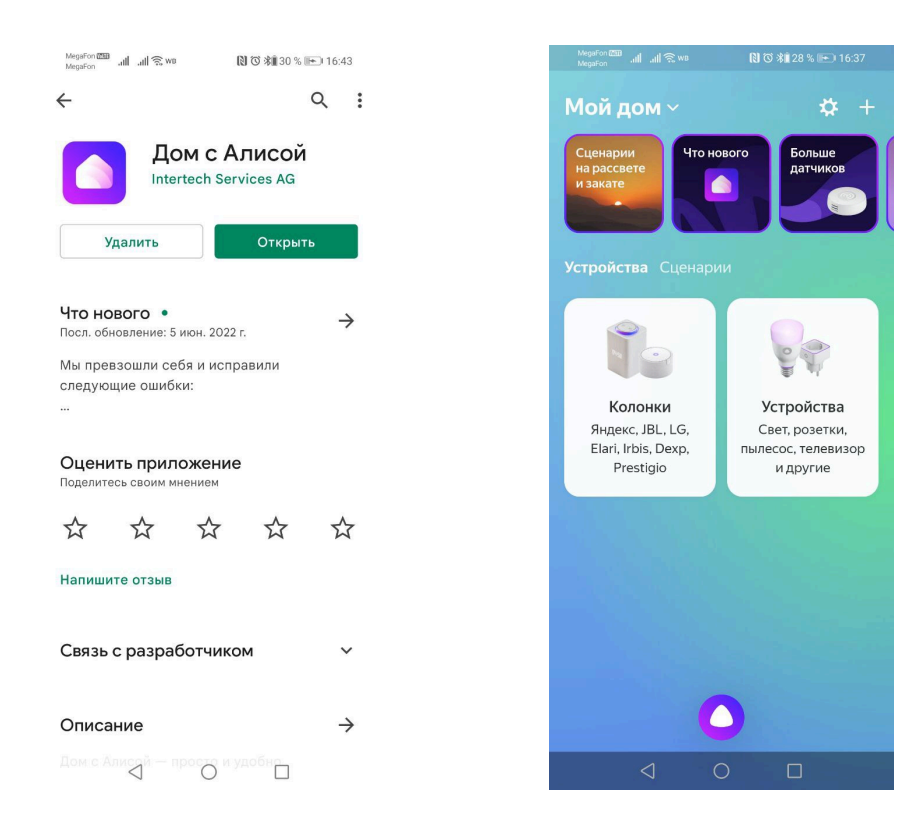

5. Найдите опцию «Tuya Smart» и выполните вход, используя данные своей учетной записи «LEGEE», чтобы предоставить Яндексу доступ к оборудованию, находящемуся под управлением приложения «LEGEE».

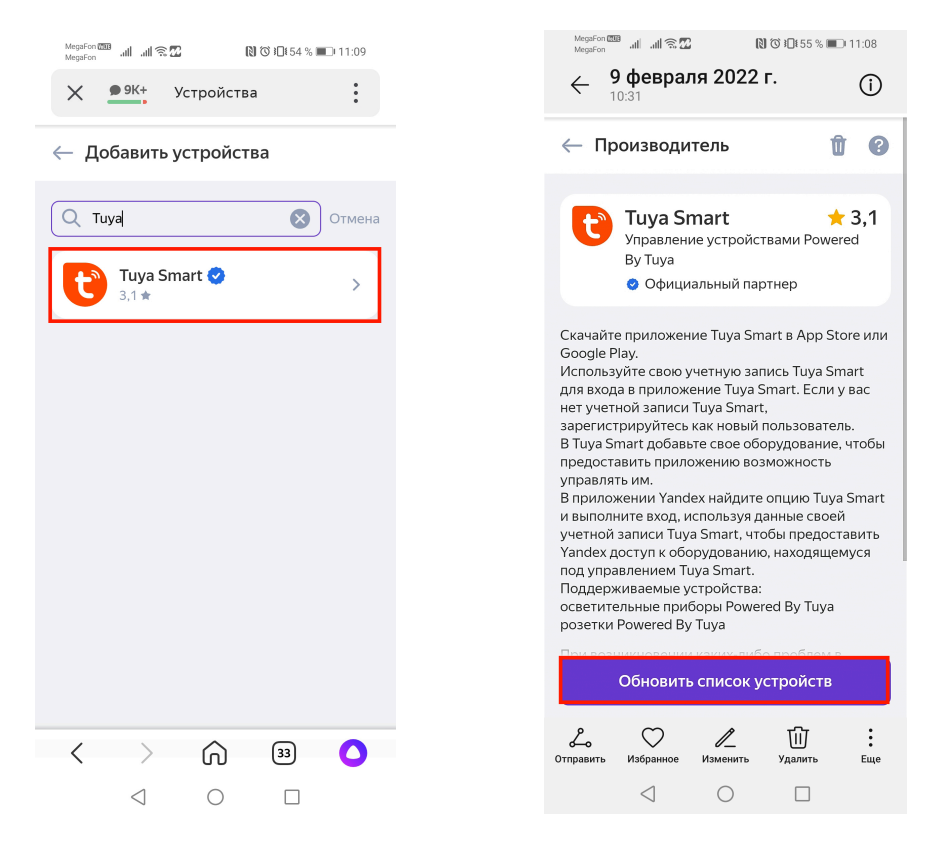

6. Нажмите кнопку «Обновить список устройств».

После этого все поддерживаемые устройства появятся в приложении «Яндекс» и вы сможете управлять вашим роботом с помощью голосового помощника «Алиса»

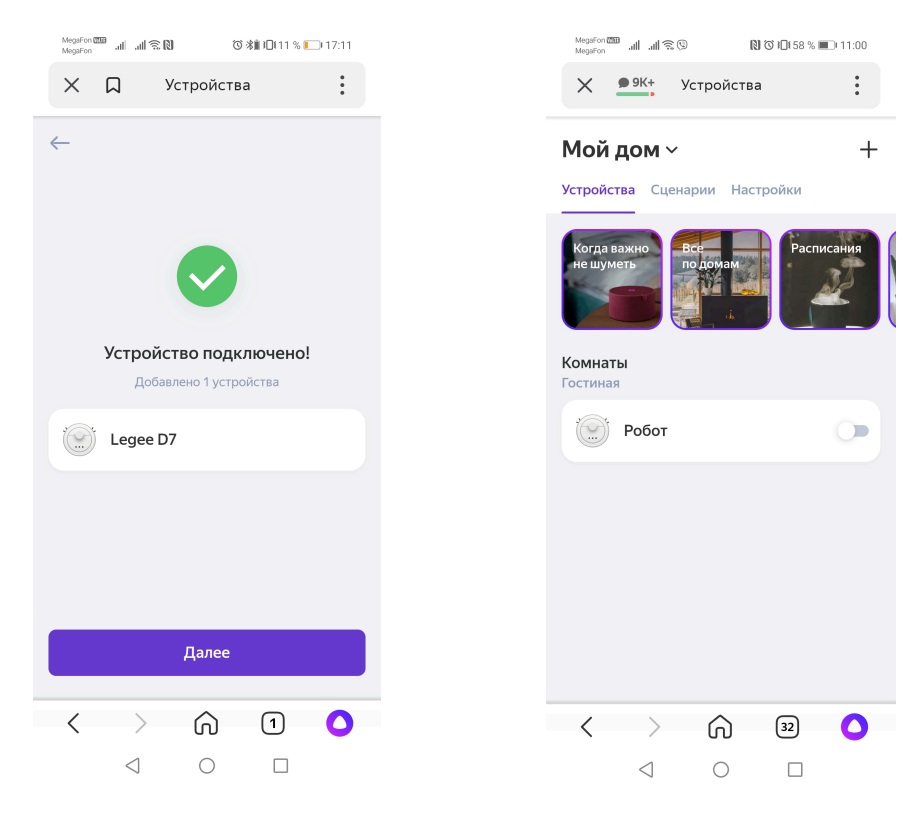

При возникновении каких-либо вопросов в процессе использования данной функции обращайтесь к нам по адресу электронной п[очты service@hobot.](mailto:service@hobot.ru)ru